# **BRINK TRANSPORT** 74 83 50 12

## **Advisering – vejledning**

Vejledning om adviseringer når der bookes dagskørsel på vores bookingsiden. Ved adviseringer 6l natforsendelser og udenlandske forsendelser se udvidet vejledning på næste side.

## **Adviseringer til modtager**

I adressevinduet til modtager udfyldes e-mail feltet med modtagers e-mailadresse, som vist med rød cirkel på nedenstående billede. Herefter vil Modtager automatisk modtage 4 adviseringer. Disse 4 adviseringer sendes ved 1) Oprettelse af ordre, 2) Afhentning af forsendelse, 3) Under levering samt 4) når forsendelsen er leveret. Der skal ikke foretages eller indstilles andet – det sker automatisk.

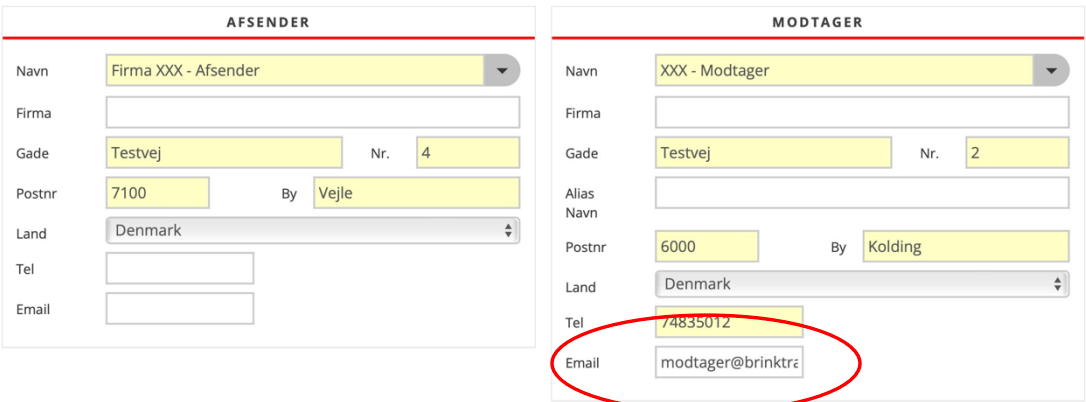

Ønskes ingen adviseringer til modtager udlades e-mailadressen.

De 4 automatiske e-mails adviseringer ses også som de øverste 4 linjer i adviseringsvinduet. Her kan de fjernes enkeltvis ved at trykke på " - " i slutning af hver linje.

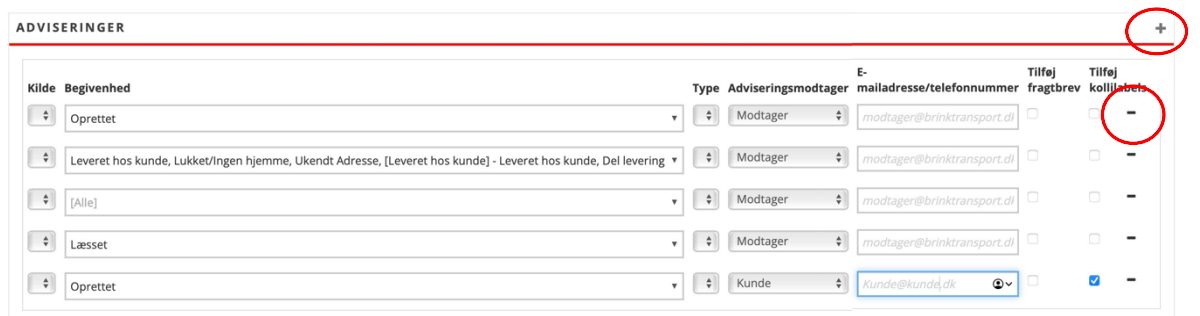

## **Flere adviseringer**

Der kan også tilføjes flere end de 4 automatiske adviseringer til modtager. Her trykkes på " + " i hjørnet af adviseringsvinduet, og der tilføjes en 5. linje. Denne linje skal indstilles manuelt:

- 1. **Kilde:** Vælg Status (er forvalgt)
- 2. **Begivenhed**: Sæt flueben i Oprettet, Afhentet eller Leveret
- 3. **Type:** Vælg e-mail eller SMS
- 4. **Adviseringsmodtager:** Vælg Manuel for manuel indtastning af e-mailadresse eller telefonnr. Hvis der f.eks. vælges Kunde, så hentes automatisk kundens e-mailadresse.
- 5. **E-mail/telefon:** Indtast e-mailadresse eller telefonnr. afhængig af valg af type
- 6. **Tilføj kollilabel:** Sæt flueben hvis Label ønskes vedhæftet (kun muligt ved e-mail)
- 7. **Gem bookingen**

## **Udvidet vejledning**

## **Dagskørsel – anonym afsender**

For kunder der ønsker afhentning ved f.eks. eksterne underleverandører og samtidig selv ønsker at stå som afsender er det muligt. Denne opsætning betyder følgende:

- I teksten på alle adviseringer står "kunden" som afsender, uanset der afsendes fra andre.
- På fragtlabelen står "kunden" som afsender uanset hvor forsendelsen afsendes fra.
- På Track & Trace vil der ikke længere fremgå adresser.

Disse ændringer har ingen indflydelse i øvrigt. Dvs. kunden vil altid kunne slå forsendelserne op i systemet og se hvem der er afsender, modtager osv.

Kontakt os hvis I ønsker denne indstilling.

### **Natkørsel**

I modsætning til Dagskørsel vil indtastningen af e-mailadresse hos Modtageren ikke automatisk udløse Adviseringer. Ved booking på hjemmesiden kan de 4 standard adviseringer til Dagskørsel stadig ses nederst i Adviseringsvinduet, men disse 4 øverste er deaktiveret, og kan ikke benyttes til advisering af Natforsendelser.

Ønskes der advisering til en Natforsendelse, så skal den tilføjes manuelt som 5. linje, og indstilles på samme måde, som 5. linje advisering til Dagskørsel. Se vejledning til dette på foregående side.

Eksempel: Hvis der ønskes en advisering på mail til modtageren når nat-forsendelsen er leveret, så foretages det således:

- **1.** Tryk på " **+** " i øverst højre hjørne af adviseringsvinduet (og ekstra linje vises)
- **2. Kilde:** Vælg Status (er forvalgt)
- **3. Begivenhed**: Leveret
- **4. Type:** Vælg e-mail
- **5. Adviseringsmodtager:** Vælg Manuel (er forvalgt)
- **6. E-mail/telefon:** Indtast e-mailadresse
- **7. Gem bookingen**

### **Udenlandske forsendelser**

Det er ikke muligt at få adviseringer på udenlandske forsendelser.